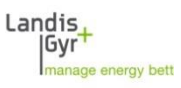

# **Installation zusätzliche MAP190 Datenbank MAP190 V5.6 und höher**

#### **Beschreibung**

Bei der Erstinstallation von MAP190 wird standardmässig eine lokale Microsoft Access Datenbank mit dem Namen 'Local\_MAP\_Database\_V1.accdb'. Die Datei befindet sich im Verzeichnis 'C:\Benutzer\%UserName%\AppData\Local\Landis+Gyr\MAP190'. %UserName% muss durch Ihren Windows Benutzernamen ersetzt werden.

Zur Installation von zusätzlichen, lokalen MAP190 Datenbanken müssen folgende Schritte für jede Datenbank ausgeführt werden:

### **1. Datenbank lokal erstellen**

Kopieren Sie eine bestehende Access Datenbankdatei (\*.mdb oder \*.accdb) ins gewünschte Verzeichnis auf der lokalen Festplatte oder auf einen Netzwerkpfad.

Beispiel:

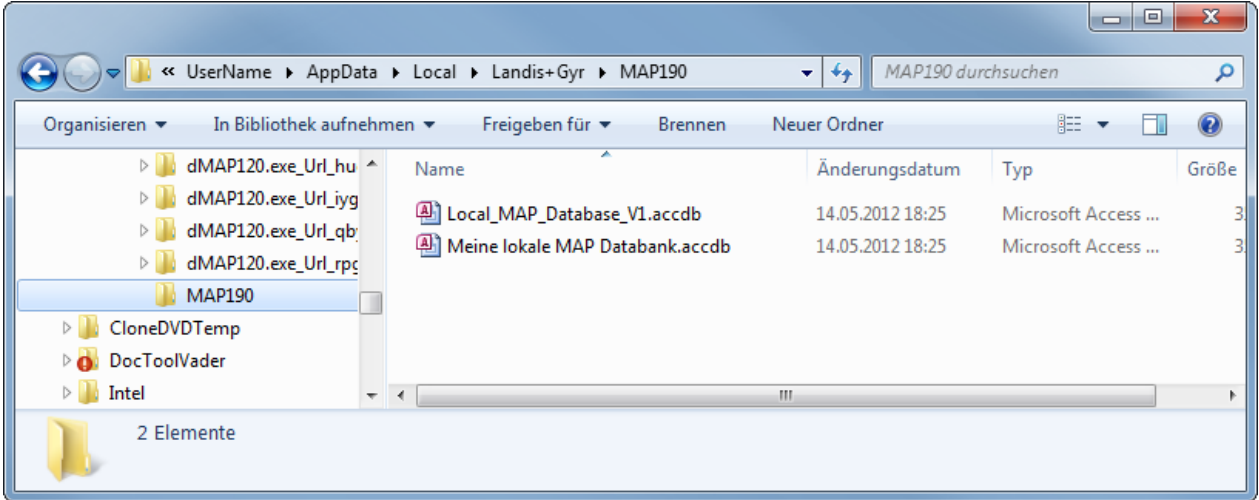

Eine neue lokale Datenbank mit dem Namen 'Meine lokale MAP Datenbank wurde hinzugefügt.

### **2. Verknüpfung mit Datenbank erstellen**

In der Systemsteuerung den ODBC Datenquellen-Administrator aufrufen (odbcad32.exe) und die Registerkarte 'Benutzer-DSN' wählen:

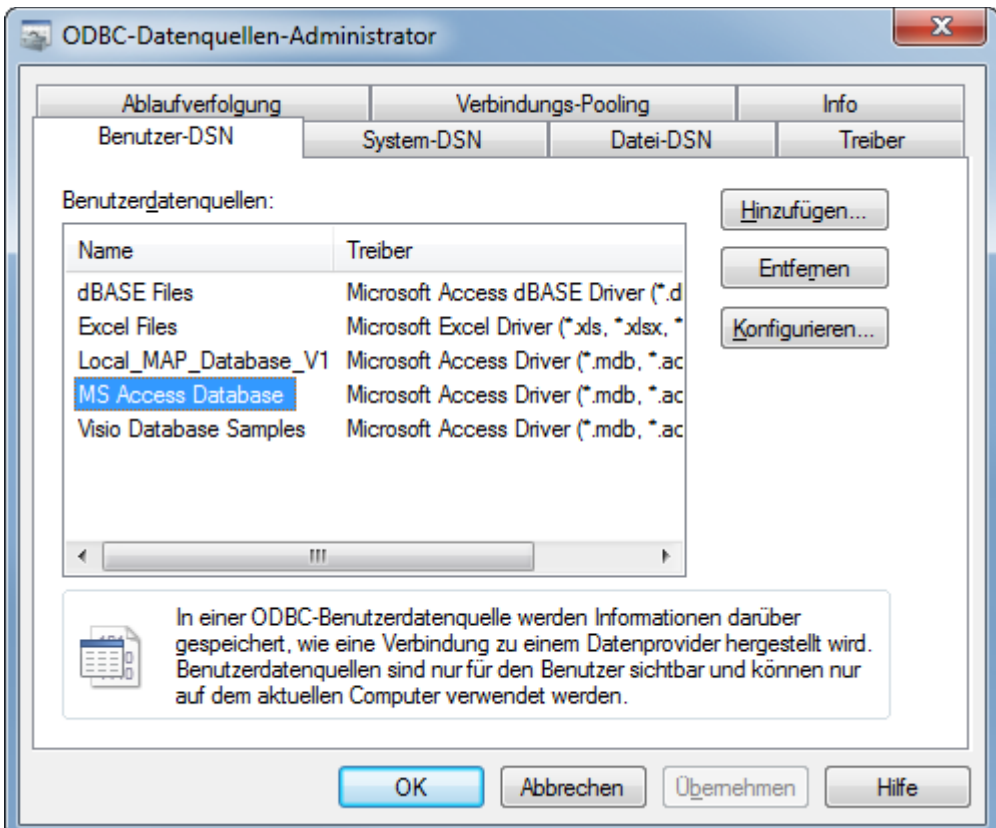

**Achtung: Verwenden Sie '%SYSTEMROOT%\SysWOW64\odbcad32.exe' auf 64-Bit Systemen**

<Hinzufügen> drücken, um eine neue Datenquelle zu erstellen:

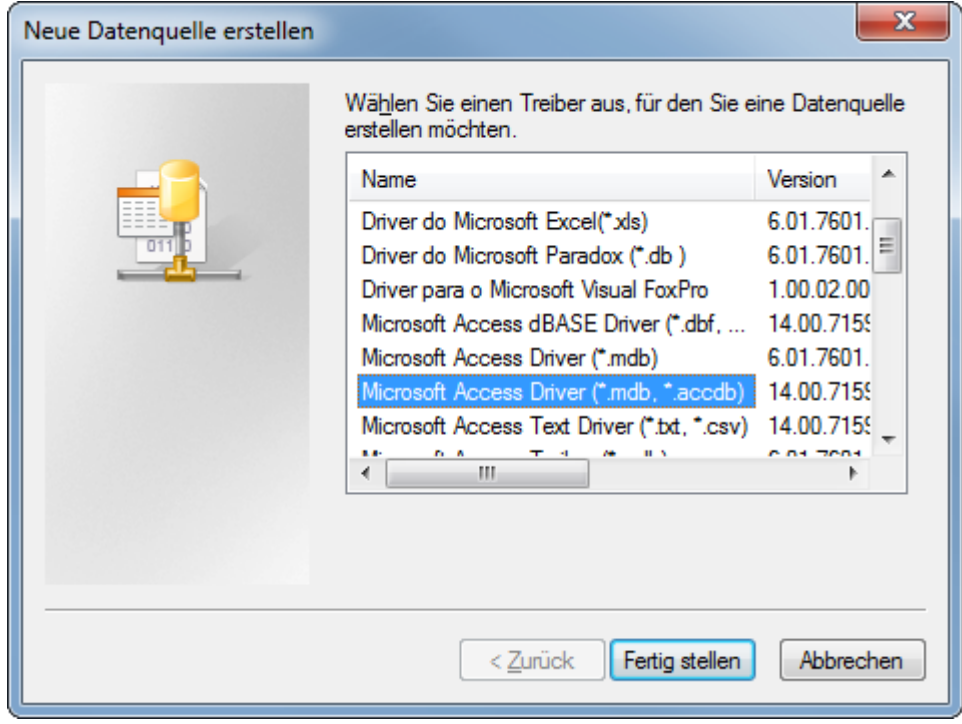

'Microsoft Access Treiber (\*.mdb, **\*.accdb**)' mit Version 14 wählen und <Fertig stellen> drücken:

**Vorsicht: Der ältere 'Microsoft Access Driver (\*.mdb)' Version 6.x oder 10.x wird nicht mehr unterstützt. Wenn der neue Treiber auf ihrem System nicht verfügbar ist, muss die Microsoft Access Database Engine 2010 (ACE) installiert werden. Die benötigten Dateien finden Sie auf den Microsoft Downloadseiten im Internet.**

Tragen Sie einen Datenquellenname und eine Beschreibung ein. Der Datenquellenname erscheint in der MAP190 Datenbankauswahl.

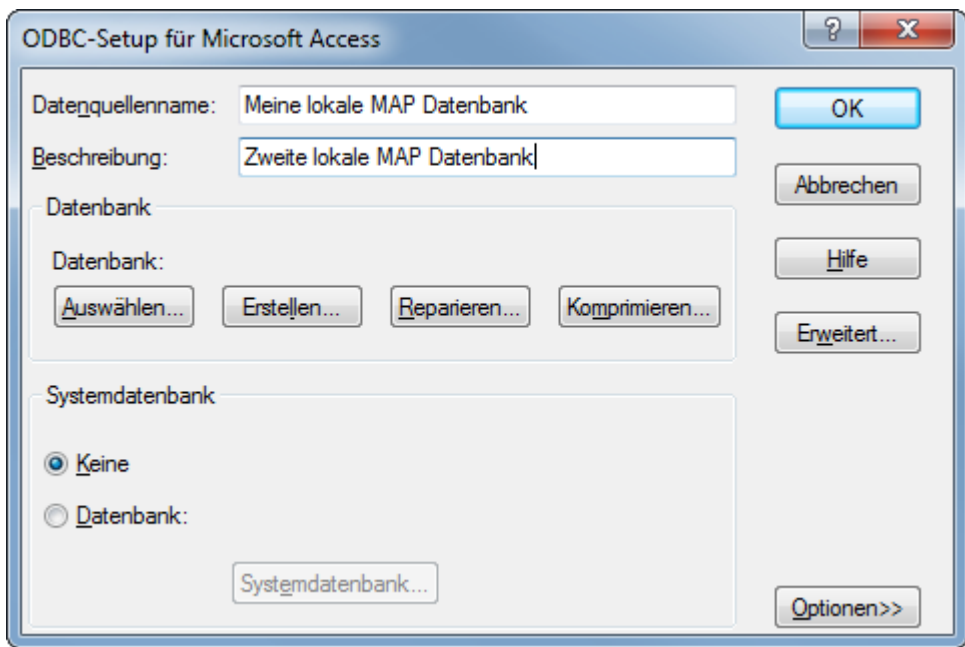

Der Datenquellenname erscheint nachher in der MAP190 Auswahlliste.

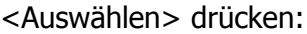

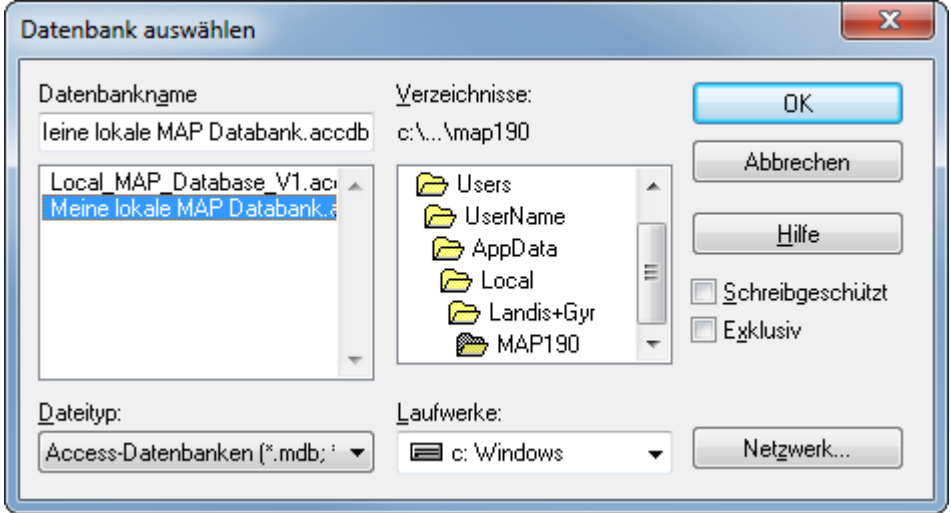

Navigieren Sie zur gewünschten Datenbank und wählen Sie sie aus.

**Hinweis: Wenn das Datenbankverzeichnis nicht sichtbar ist, geben sie den Verzeichnisnamen im Feld Datenbankname ein und drücken Sie die Eingabetaste.**

Schliessen Sie alle Eingaben mit <OK> ab (mehrfach drücken).

## **3. Datenbank öffnen**

MAP190 starten:

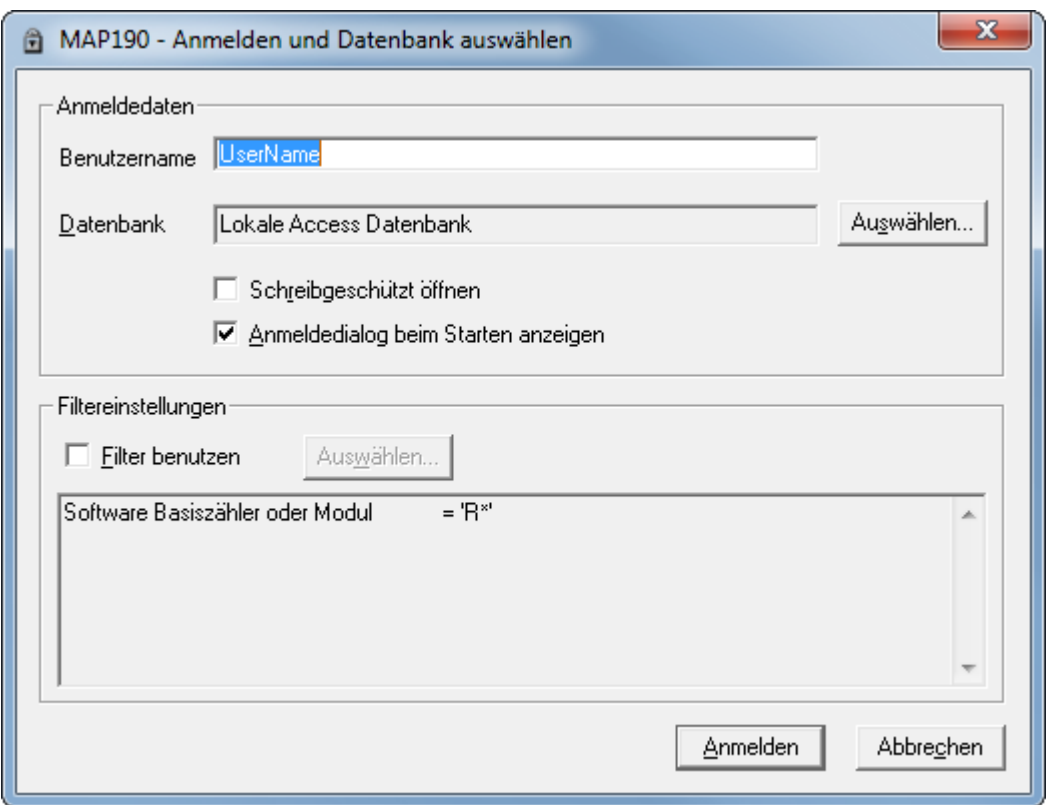

<Auswählen> drücken:

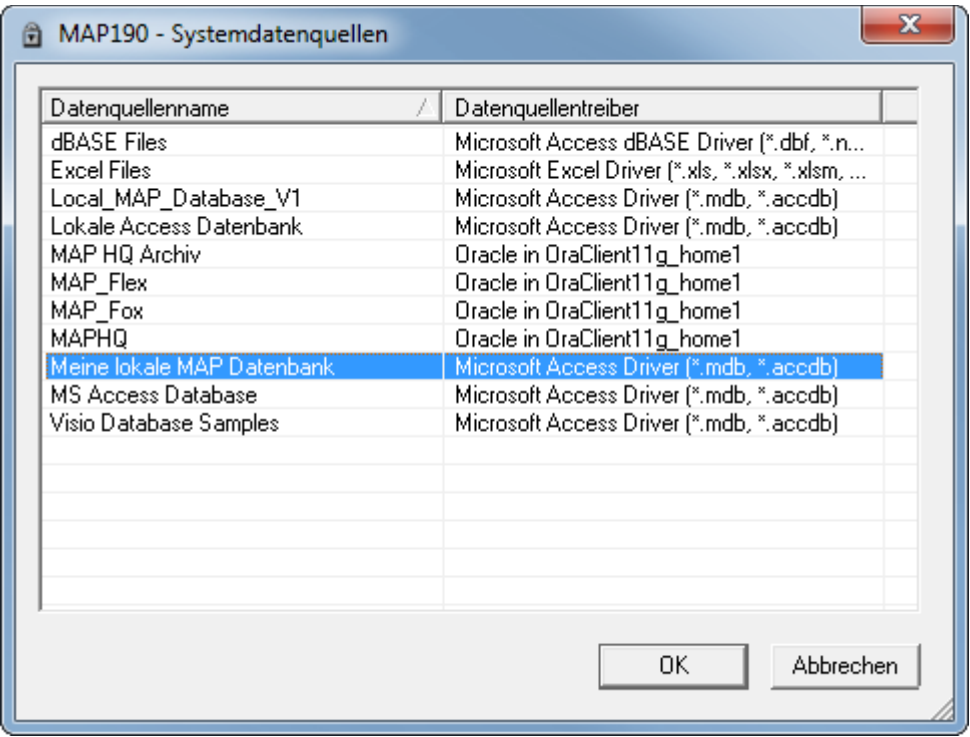

Neue Datenbank aus der Liste wählen und mit 'OK' bestätigen.